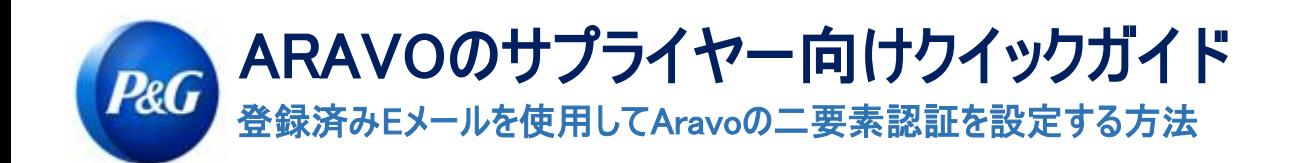

## ステップ1: [https://pg.aravo.com/](https://pg.aravo.com/aems/login.do)でアカウントにログインします

- 「I agree with statement above(上記の宣言に同意する)」にチェックを入れます
- ログイン画面でサプライヤー認証情報を入力します
- 認証情報をリセットする必要がある場合、「Need help accessing your account(アカウントにアクセスするため にヘルプが必要ですか)?」をクリックします。

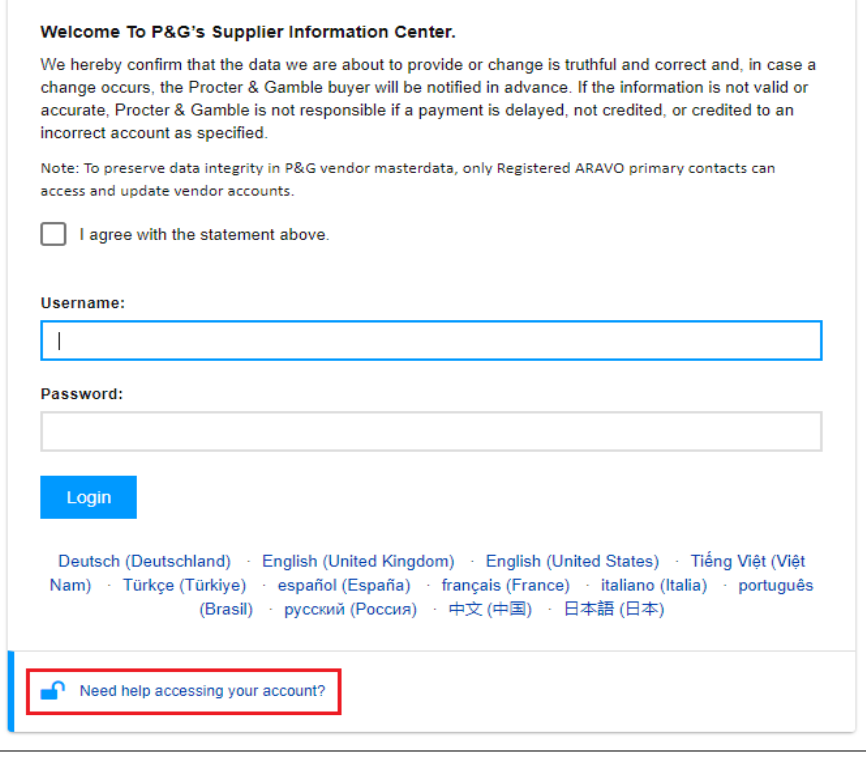

ステップ2:ログインしたら、「EメールOTPでTFAを設定する」を選択します。

- 「Eメールで送信される1回使用限定の確認コード」を選択します (注:方法は1つしか選択できません)
- 「Continue(続ける)」をクリックします

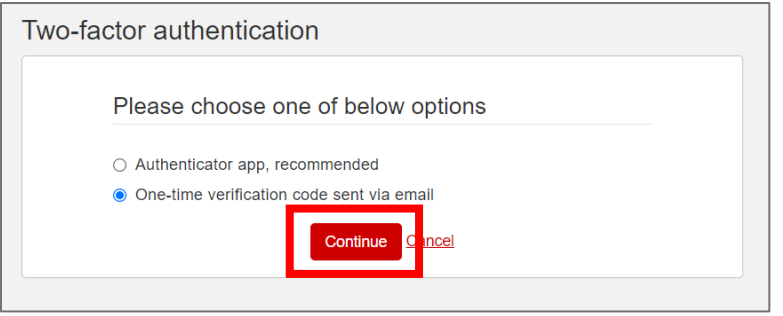

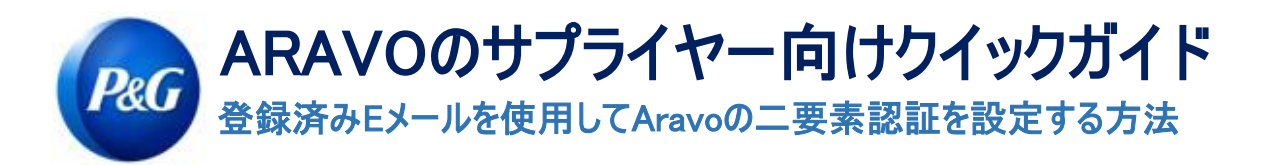

ステップ3:「Continue(続ける)」をクリックすると、 登録済みのAravoのEメールアドレスに認証コードが自動的に送信されます。

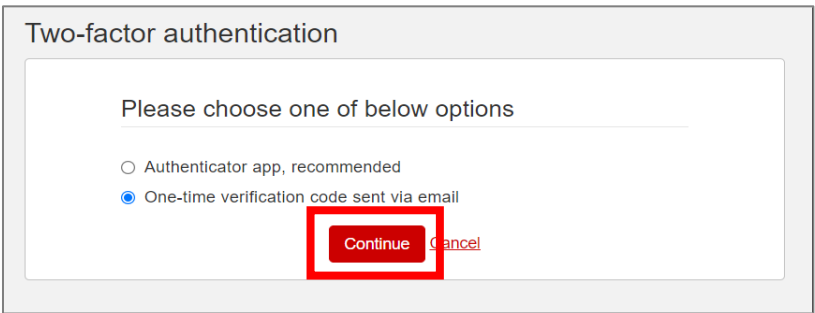

ステップ4:Eメールをチェックし、[pg@aravo.com](mailto:pg@aravo.com)から送信された「1回使用限定の確認コード」の件名が付いた メールを開きます。

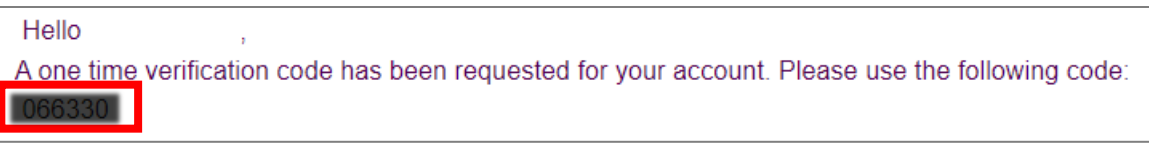

ステップ5:6桁のコードを設定画面に入力してから、 「Enable two-factor authentication(二要素認証を有 効化する)」をクリックします。

コードが送信されなかった場合は、「Resend(再送)」をクリックするとともに、迷惑メール/スパムメールをチェッ クしてください。

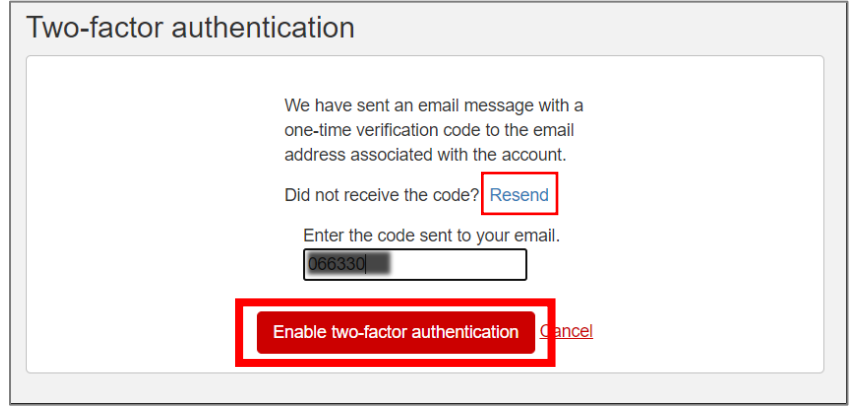

 $\mathbf{x}$ 

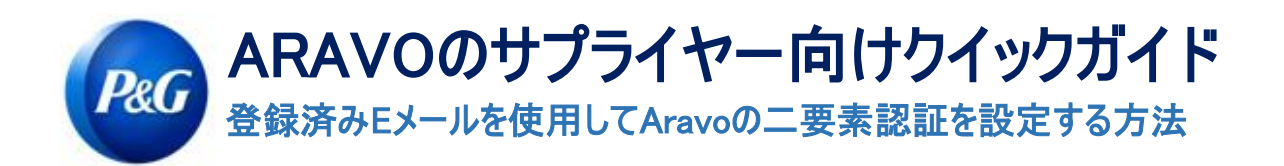

## ステップ6:MFAを設定したら、Aravoのサイトに問題なくアクセスできるようになります。

**f** Information You have successfully enabled two-factor authentication.

Timestamp: Wed Oct 06 2021 03:02:01 CDT

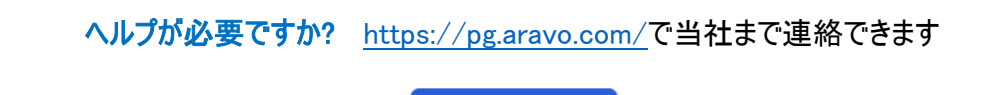

Need Help?